This training is provided by EPA solely for informational purposes. It does not provide legal advice, have legally binding effect, or expressly or implicitly create, expand, or limit any legal rights, obligations, responsibilities, expectations, or benefits in regard to any person.

# Electronic Greenhouse Gas Reporting Tool (e-GGRT)

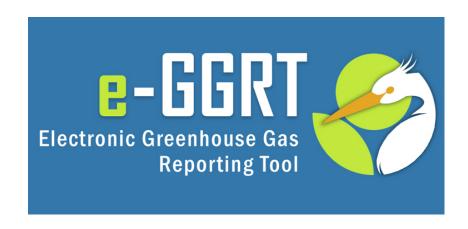

Training Webinar on User and Facility Registration
Kong Chiu, US EPA
May, 2012

### Webinar Overview

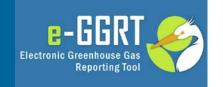

- Overview/Purpose of the webinar
- About e-GGRT
- e-GGRT user registration
- e-GGRT facility/supplier registration
- Registering Designated Representatives (DR), Alternate Designated Representatives (ADR) and Agents
- Questions & Answers

### About e-GGRT

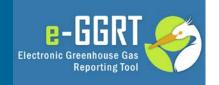

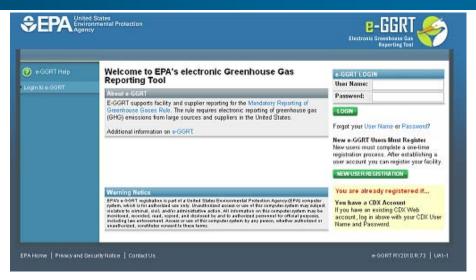

### https://ghgreporting.epa.gov

- Web-based system
  - Will guide reporters through data entry and submission
  - Built-in calculations
- Reporters may choose to format their annual GHG report according to the e-GGRT XML schema
  - These reporters must meet the same registration and submission deadlines as all other reporters

### About e-GGRT

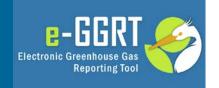

- System Requirements
  - Internet Explorer 7+ or Firefox 3+
  - Javascript enabled in the browser
  - Transport Layer Security (TLS) enabled in the browser
  - PDF reader (e.g. Adobe Reader)
  - Access to printer (for Electronic Signature Agreement)
  - Access to the Internet
  - Personal (private) email account
- E-GGRT performs a browser test and will redirect to these pages if you fail
- E-GGRT enforces a ten-minute inactivity timeout.

### Your browser does not fulfill the *e-GGRT* system's browser compatibility requirements

#### The following browser versions are supported

- Microsoft Internet Explorer 7.0 (or above) Go to Download website
- . Mozilla Firefox 3.0 (or above) Go to Download website

#### Your current Browser is Microsoft Internet Explorer v6.0

EPA Home | Privacy and Security Notice | Contact Us

### Your browser does not fulfill the e-GGRT system's browser compatibility requirements.

Reason: JavaScript is disabled on this browser

Solution: You must enable JavaScript on this browser before you can use e-GGRT. Instructions for enabling JavaScript are provided below. After you have enabled JavaScript, refresh this page.

#### Internet Explorer (7.0 and 8.0)

- 1. Select 'Tools' from the top menu
- 2. Choose 'Internet Options'
- 3. Click on the 'Security' tab
- 4. Click on 'Custom Level'
- 5. Scroll down until you see section labeled 'Scripting'
- 6. Under 'Active Scripting', select 'Enable' and click OK

#### Mozilla Firefox (3+)

- 1. Select 'Tools' from the top menu
- 2. Choose 'Options'
- 3. Choose 'Content' from the top navigation
- 4. Select the checkbox next to 'Enable JavaScript' and click OK

EPA Home | Privacy and Security Notice | Contact Us

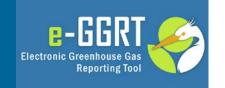

- RSS web feed/syndication format
- e-GGRT specific updates, may include
  - e-GGRT outages, system status
  - e-GGRT software tips, bugs & work-arounds
  - e-GGRT FAQs
  - Other important announcements
- Subscribe:
  - http://www.ccdsupport.com/confluence/createrssfeed.action?types=blogpost &spaces=eggrtrss&title=e-GGRT&labelString%3D&excludedSpaceKeys%3D&sort=modified&maxResults= 10&timeSpan=10&showContent=true&showDiff=true&confirm=Create+RSS+F eed
- Read the Blog:
  - http://www.ccdsupport.com/confluence/display/help/e-GGRT+RSS
- e-GGRT Help:
  - www.ccdsupport.com

# User Registration: Getting Started

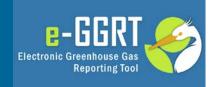

- Help available at:
  - http://www.ccdsupport.com/confluence/display/ help/Registration+Instructions
- Information you will need includes:
  - Name
  - Mailing address
  - Email address
  - If you are an EPA Central Data Exchange (CDX) user: CDX User Name and Password

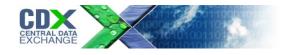

## Registration: Overview

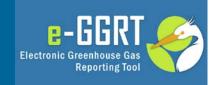

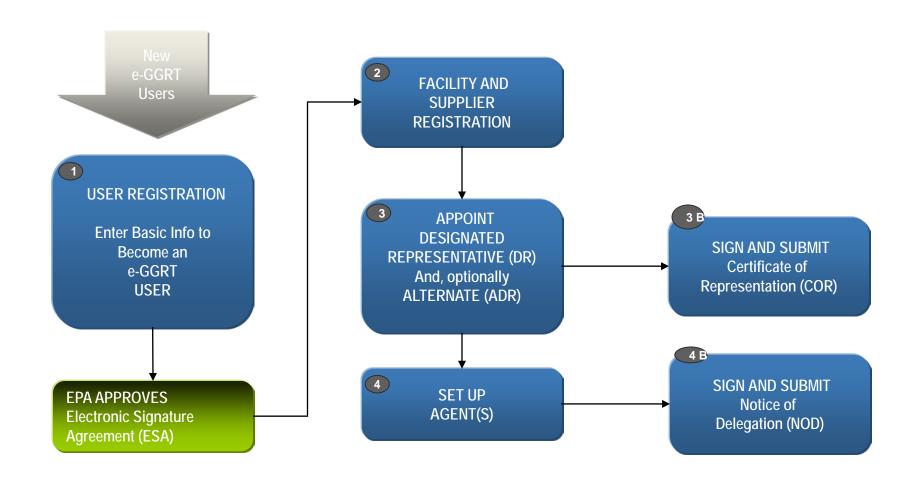

### Registration: Two Examples

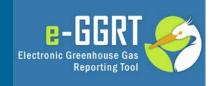

### Smalltown Carbon LLP

- Small Company
- Single Facility
- Designated Representative only
  - No Alternate DR
  - No Agent
- Designated Representative will self-appoint

### Metrocity GHGs Inc.

- Large Company
- Multiple Facilities
- Designated Representative
  - Plus 1 Agent
- Alternate DR
  - Plus 1 Agent
- One official will set up all appointments

### Smalltown vs Metrocity User Registration

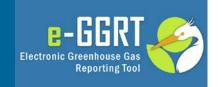

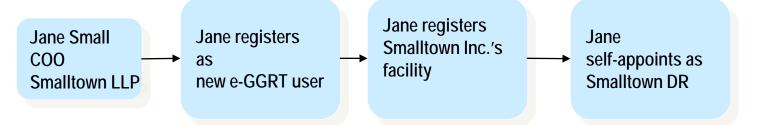

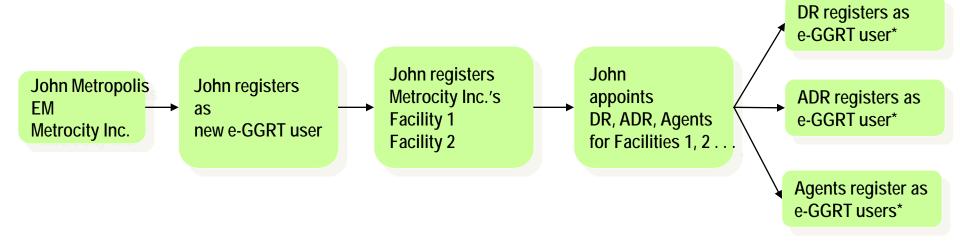

\* DR, ADR, Agent(s) could register as users before being appointed

# User Registration: Login Page

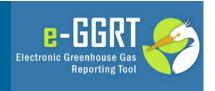

As a new e-GGRT user you will start at the e-GGRT login page: Context sensitive help on https://ghgreporting.epa.gov every page Protection Electronic Greenhouse Gas Reporting Tool If you have a CDX account then log in ② e-GGRT Help Welcome to EPA's electronic Greenhouse Gas e-GGRT LOGIN Reporting Tool User name: with your CDX About e-GGRT Password: EPA's electronic Greenhouse Gas Reporting Tool (e-GGRT) supports facility and credentials here supplier reporting for the Mandatory Reporting of Greenhouse Gases Rule. The rule LOGIN requires electronic reporting of greenhouse gas (GHG) emissions from large sources and suppliers in the United States, Forgot your User name or Password? Additional information on e-GGRT New e-GGRT Users Must Register New users must complete a one-time registration process. After establishing Otherwise, click the user account you can register your green NEW USER NEW USER REGISTRATION **REGISTRATION** button You are already registered if... You have a CDX Account EPA's e-GGRT Registration procedure is part of a United States Environmental Protection Agency If you have an existing CDX Web (EPA) computer system, which is for authorized use only. Unauthorized access or use of this account, login above with your CDX computer system may subject violators to criminal, civil, and/or administrative action. All information on Username and Password. this computer system may be monitored, recorded, read, copied, and disclosed by and to authorized personnel for official purposes, including law enforcement. Access or use of this computer system by any person, whether authorized or unauthorized, constitutes consent to these terms. EPA Home | Privacy and Security Notice | Contact Us eGGRT RY2010.6.0 UA1-1

### User Registration: On-Screen Directions

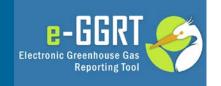

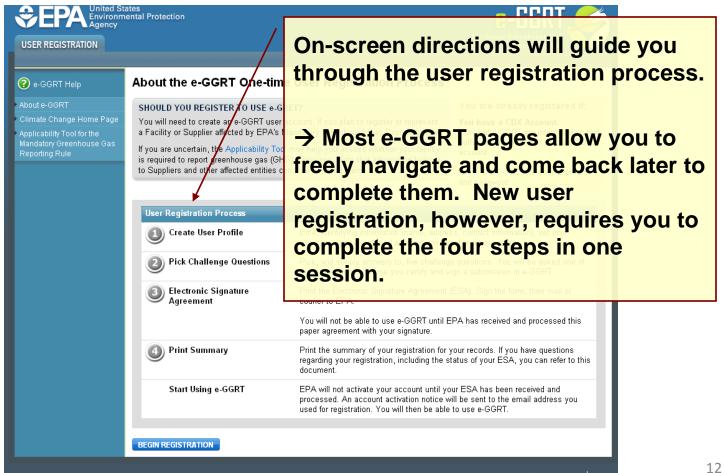

## User Registration: Your User Profile

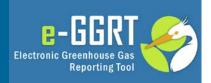

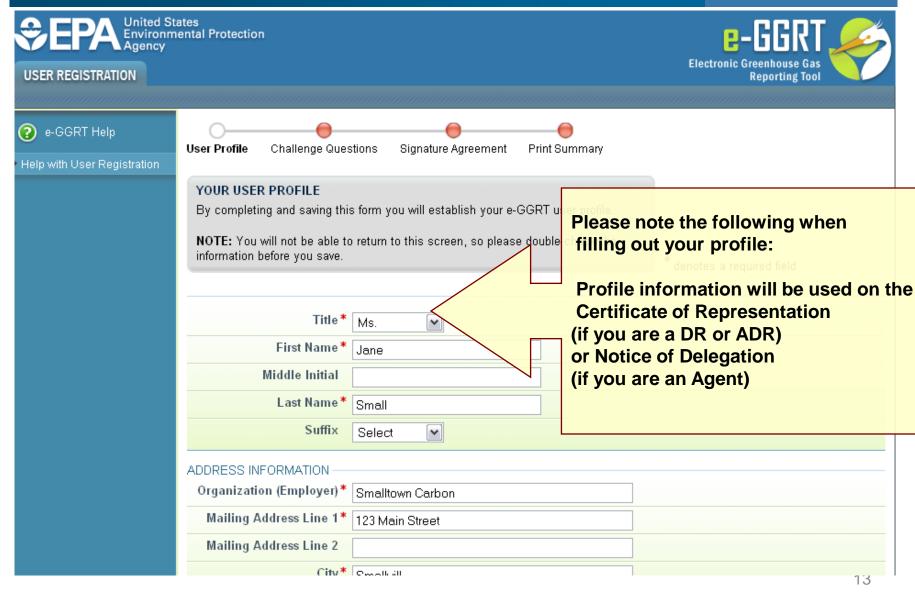

# User Registration: On-Screen Directions

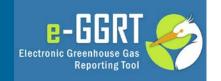

| CONTACT INFORMATION  Email*  Re-enter Email*  Phone Number*  Phone Extension  FAX | jsmall@sc.com re<br>jsmall@sc.com SC<br>123-456-7890 Va                                           | roughout the gistration process on-<br>creen directions and alidation messages will ovide help                                           |                           |
|-----------------------------------------------------------------------------------|---------------------------------------------------------------------------------------------------|----------------------------------------------------------------------------------------------------|---------------------------|
| USER NAME & PASSWORD -                                                            |                                                                                                   |                                                                                                    |                           |
|                                                                                   | Your user name may not cor<br>with a number.                                                      | tain spaces or symbols. Do not begin your user name                                                                                      | User name<br>is required. |
|                                                                                   |                                                                                                   | ast 8 characters long and contain at least one number,<br>er, Do not use spaces or symbols in your password. Your<br>t of your password. | Password is required.     |
| Password* Confirm Password*                                                       | ••••••                                                                                            | Password confirmation is required.                                                                                                    |                           |
|                                                                                   | Your secret question and and have forgotten your user name relevance to you and has an kryptonite | The Secret Question and Alare used if you need to reserve your password. Store this information securely.                                |                           |

## User Registration: Challenge Questions

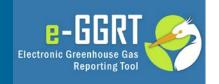

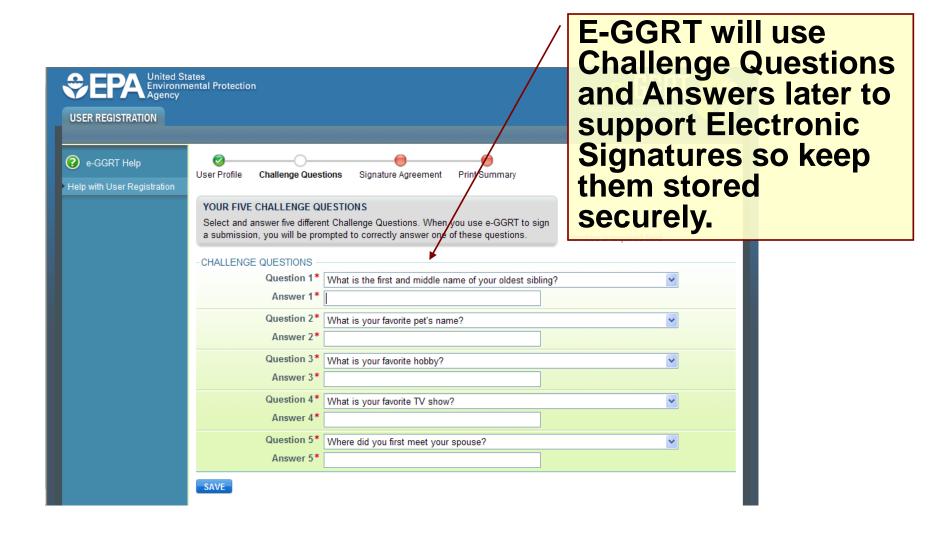

# User Registration: Electronic Signature Agreement

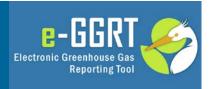

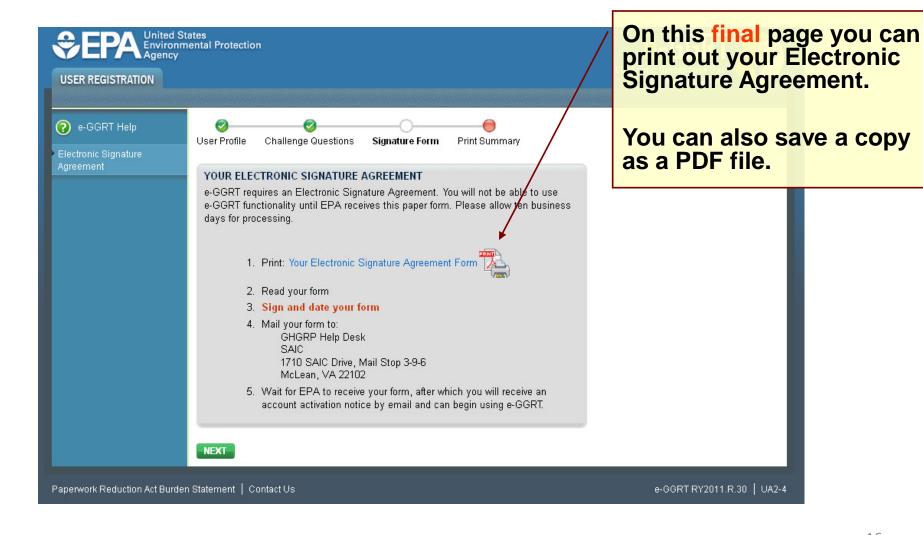

# User Registration: Electronic Signature Agreement

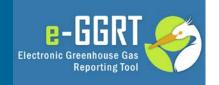

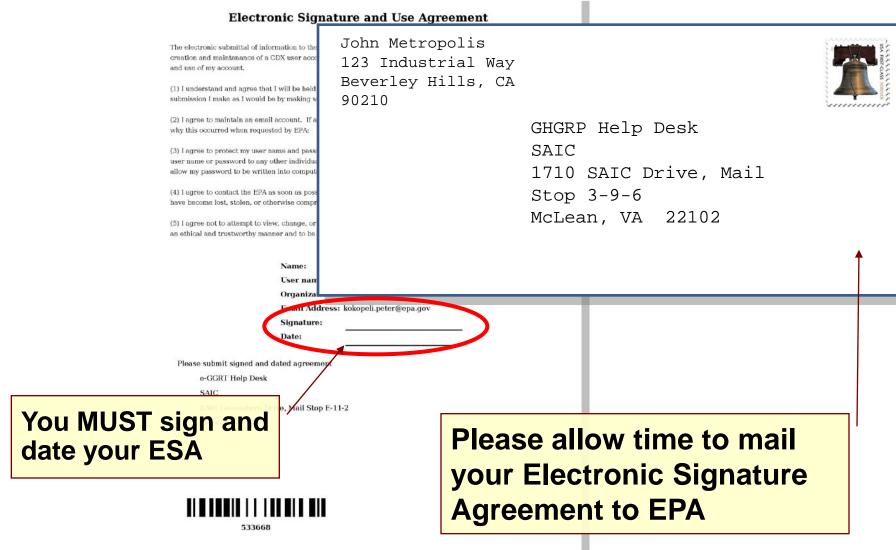

# User Registration: Electronic Signature Agreement Approved!

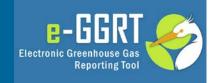

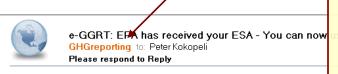

Notifications from e-GGRT will be sent to the email address in your user profile.

Make sure your email accepts mail from eggrt@ccdsupport.com

For questions about the GHG Reporting Program or e-GGRT, contact EPA at ghgreporting@epa.gov

A Notice from EPA's electronic Greenhouse Gas Reporting Tool

EPA has received your e-GGRT Electronic Signature Agreement (ESA) form.

You may now login and begin to use e-GGRT, including registering facilities or suppliers, and accepting e-GGRT invitations to be a Designated Representative or Agent.

If you believe you received this message in error, or have questions, please contact the Help Desk at Monday through Friday during regular business hours.

20019 21220

# Registering A Facility

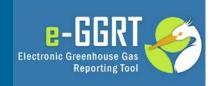

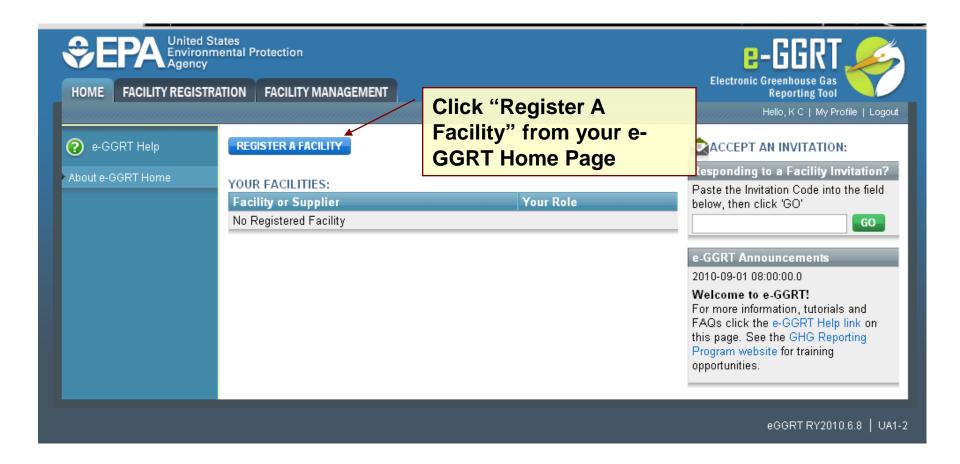

Log-In to e-GGRT at: https://ghgreporting.epa.gov

### New Facilities/Suppliers Only

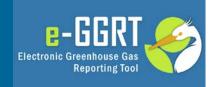

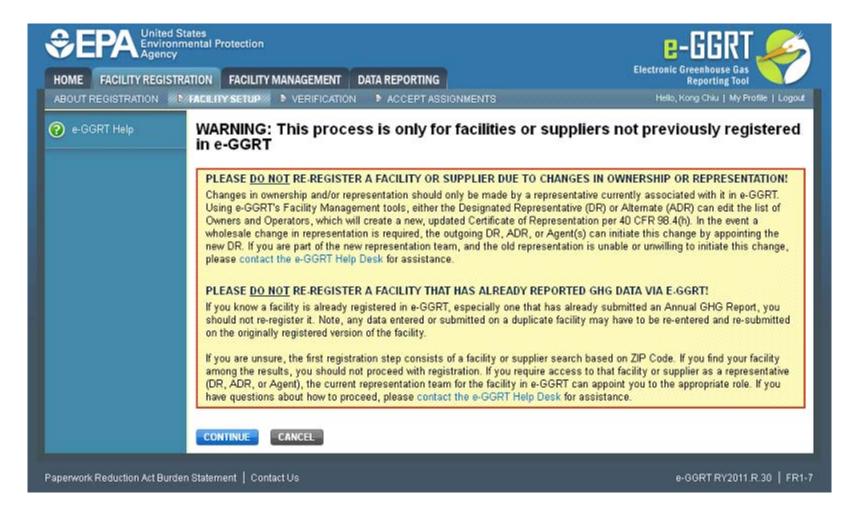

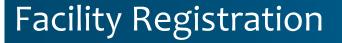

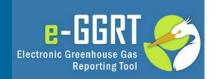

A "subway map" will show you where you are in the Facility setup process

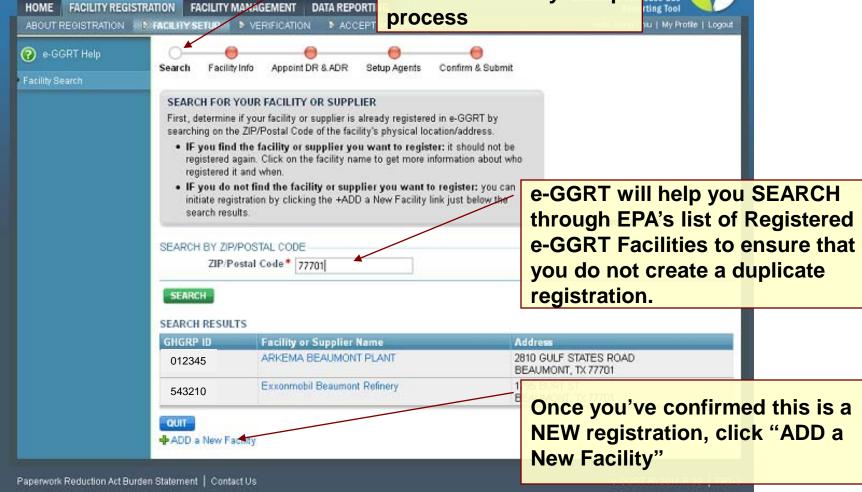

## **Facility Registration**

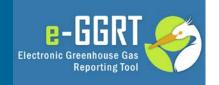

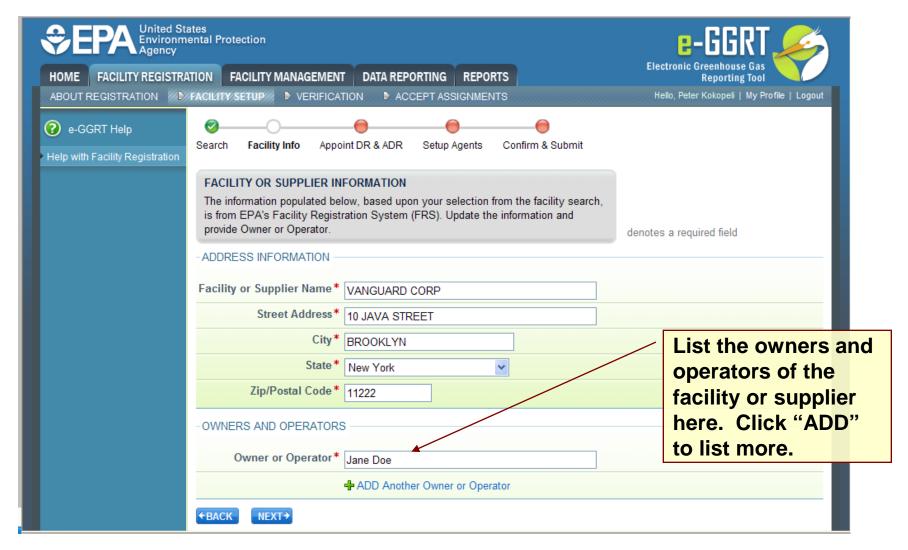

### Smalltown vs Metrocity Facility Registration

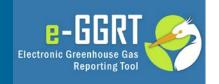

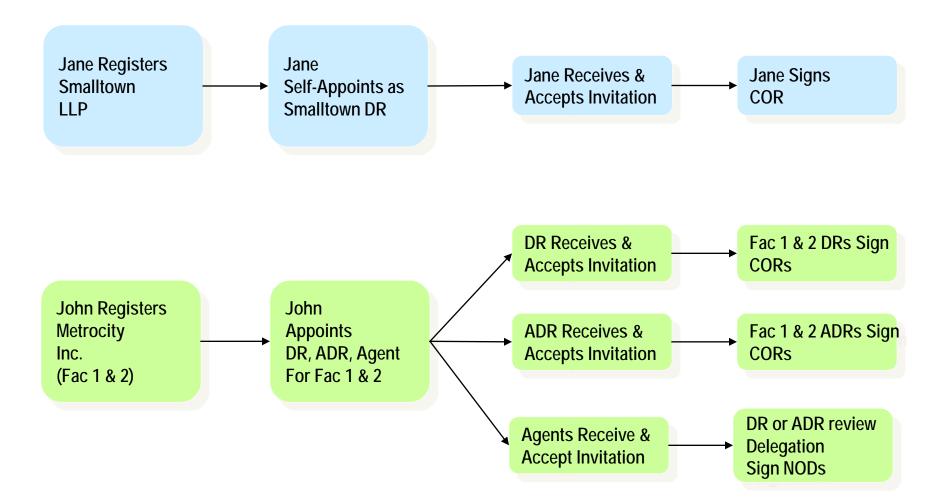

## Facility Registration: DR & ADR Info

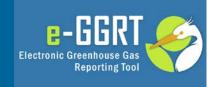

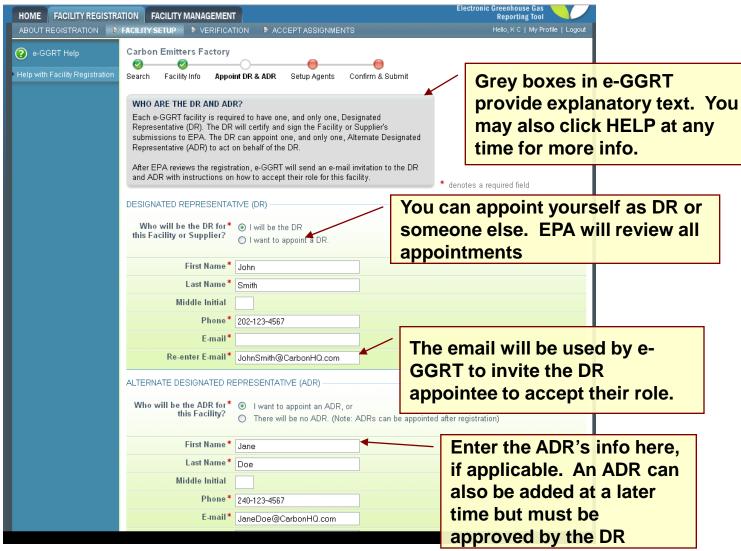

### Appointments and Invitations: DR & ADR

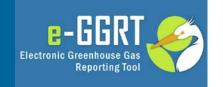

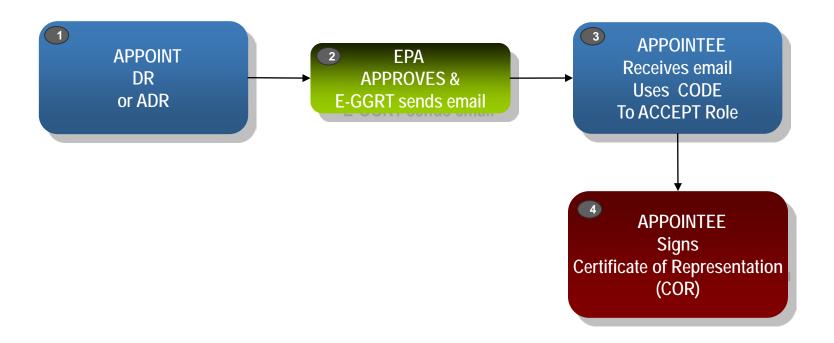

# Appointments and Invitations: Agent(s)

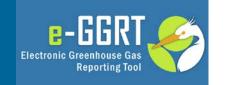

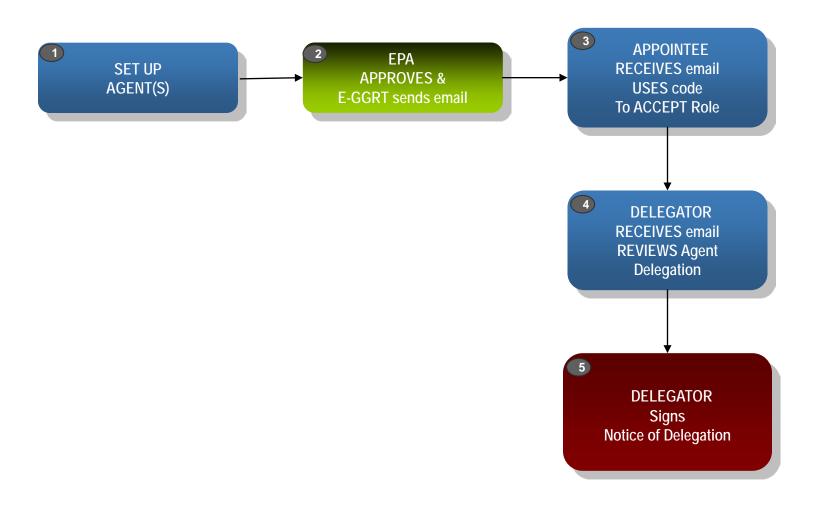

## Using an Invitation Code

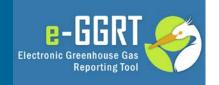

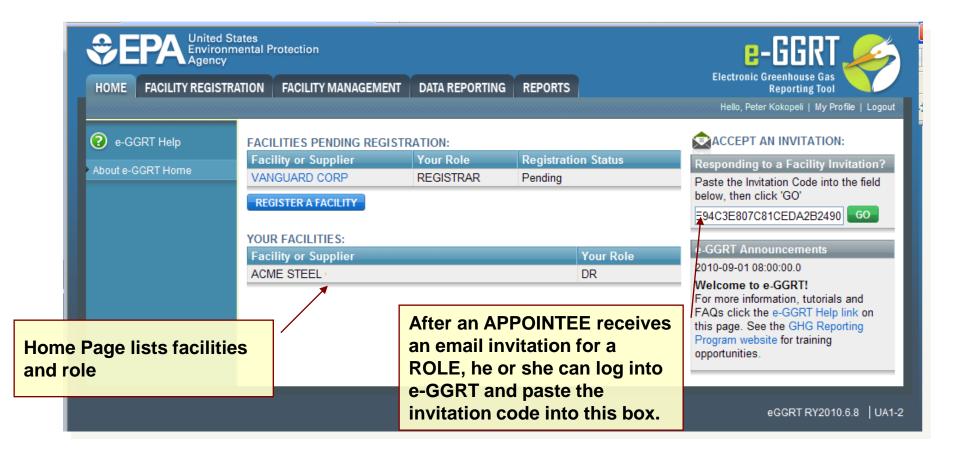

# Accepting the Appointment

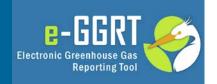

| to submit reports.                                                                                                    |
|----------------------------------------------------------------------------------------------------|
| If you accept the role, you will digitally sign and submit a Certificate of Representation (COR) in the screens that follow.  denotes a required field                |
| You have been identified by Peter Kokopeli as the <b>Designated Representative (DR)</b> for:  ANYREPORTER 123 Main Street ANYTOWN, USA, ANYZIP                        |
| Do you accept this*                                                                                                    |
| If you do not accept, please explain                                                                                                    |
| Peter Kokopeli suggested the following person as your <b>Alternate Designated Representative</b> for this facility: <b>Uncle JOE</b> 202-123-4567  Joe.Uncle@mail.com |
| Do you confirm the ADR*  O No — change the ADR appointment  (note, this option only applies when an ADR was appointed)  O No — do NOT appoint an ADR at this time     |
| NEXT+                                                                                                    |
| eGGRT RY2010.6.8   FR3-4                                                                                                    |

### Certificate of Representation

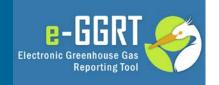

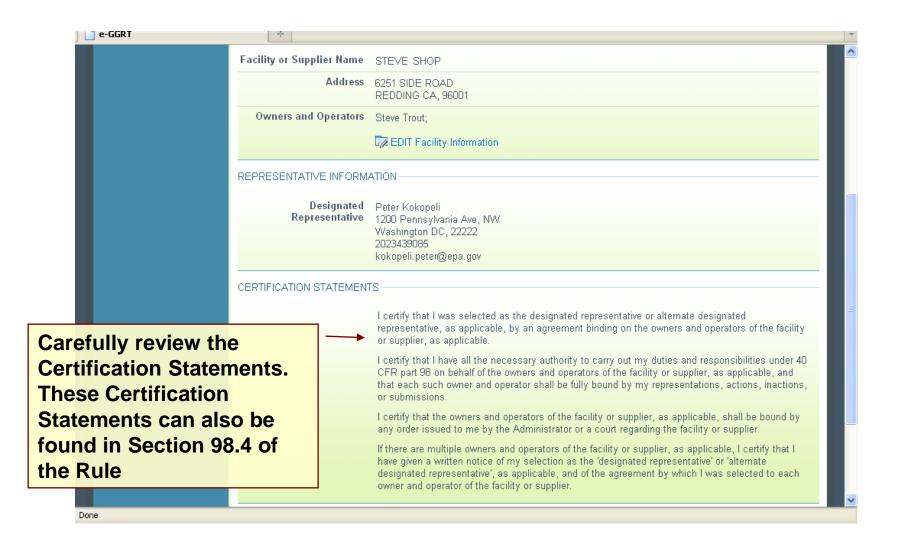

### e-GGRT Support

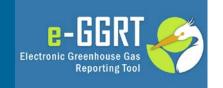

 GHG Reporting Program (GHGRP) Help Desk will be able to answer questions and provide support to e-GGRT users

• Telephone: 1-877-444-1188

• Email: GHGREPORTING@epa.gov

URLs: www.ccdsupport.com [GHGRP Help]
 https://ghgreporting.epa.gov [e-GGRT]
 www.ghgdata.epa.gov [published data]

### e-GGRT Help Site www.ccdsupport.com

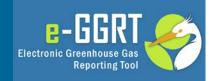

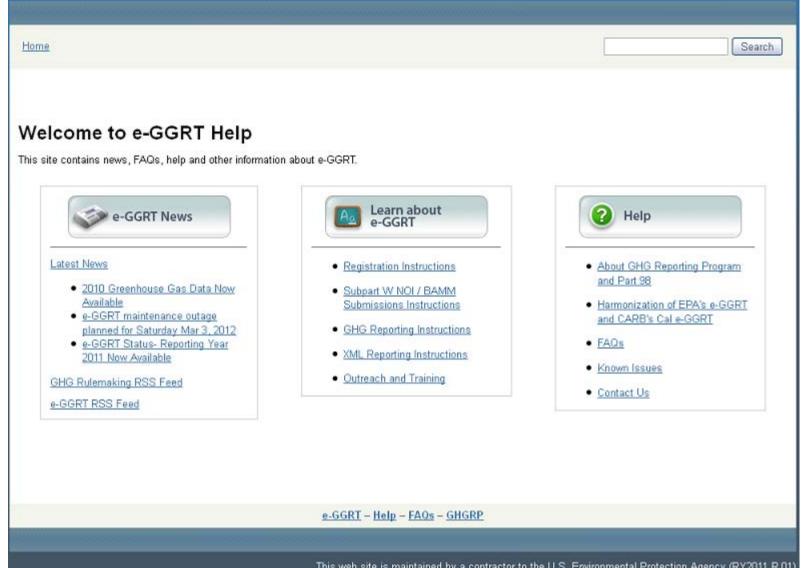

### For more information

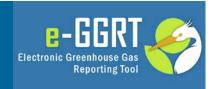

### On the GHG Reporting Program:

http://www.epa.gov/ghgreporting/reporters/index.html

On using e-GGRT:

http://www.ccdsupport.com

### Contact Us:

http://www.ccdsupport.com/confluence/display/help/e-GGRT+Help+Desk+Contact+Information

Rule Citations, 40 CFR (related to Facility Registration):

98.4- Authorization and responsibilities of the designated representative (DR)

98.4(i) Certificate of Representation (COR)

98.4(m) Delegation by designated representative and alternate designated representative (Agents)

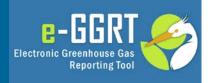

# **Questions?**